# **Steinberg AXR4T Firmware Update Guide (For Windows, Mac)**

Thank you for choosing a Steinberg product.

This document explains how to update the firmware of the device by using a computer connected to the device via Thunderbolt.

### **Precautions**

- Please note that the device may be damaged if you fail to follow these instructions **properly, or turn off the device, operate the device, or disconnect the cable while the update is in progress.**
- The user assumes full responsibility for the update.
- If the update fails, and the device still does not operate correctly even after you execute the update once again, please contact your dealer.
- Copyrights of this software and documentation are owned exclusively by Yamaha Corporation.
- Reproducing or modifying all or parts of this software or its documentation without permission is strictly prohibited.
- The screen shots in this guide are for use with this update procedure only.
- Steinberg is registered trademarks of Steinberg Media Technologies GmbH.
- Windows is a registered trademark of Microsoft® Corporation in the United States and other countries.
- Apple and Mac are trademarks of Apple Inc. registered in the U.S. and other countries.
- Thunderbolt is trademarks of Intel Corporation or its subsidiaries in the U.S. and/or other countries.
- The company names and product names in this document are the trademarks or registered trademarks of their respective companies.

### **System requirements**

TOOLS for AXR4T is installed and works properly on the computer.

# **Included Files**

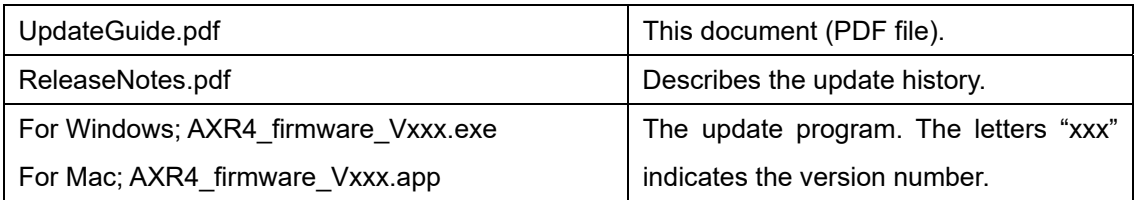

# **Preparing for the update**

- **Connect only one device when updating. Only one device can be updated at a time.**
- Before starting the update program, quit all other programs. While the update is in progress, do not start any other programs or switch between windows.
- If your computer enters the sleep or energy-save mode, the update may fail. Therefore, you should disable these functions to prevent this from happening. We also recommend that you do not use any screen saver or similar background programs.

# **Update procedure**

- **1. Disconnect all Thunderbolt devices from the computer.**
- **2. Connect a computer directly to a device by using a Thunderbolt cable.**
- **3. Double-click the file "AXR4\_firmware\_Vxxx.exe" for Windows or "AXR4\_firmware\_Vxxx.app" for Mac.**

The following screen will appear (example screen is from Mac).

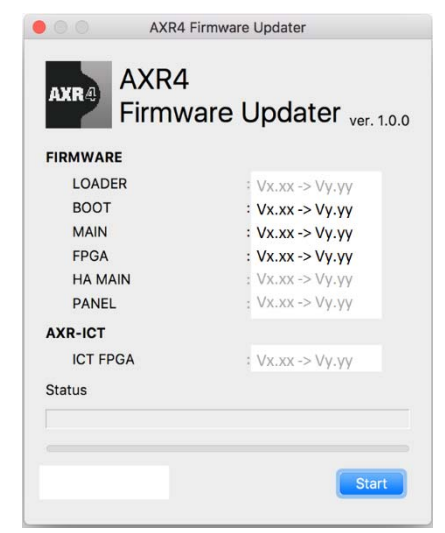

The letters "x.xx" indicate the old version number and "y.yy" indicate the updated version number.

#### **4. Click [Start] to start the update process.**

The update process may take approximately 10 minutes to complete.

# **5. When "Completed!" is shown in the Status section, click [Close].**

(Example screen is from Mac)

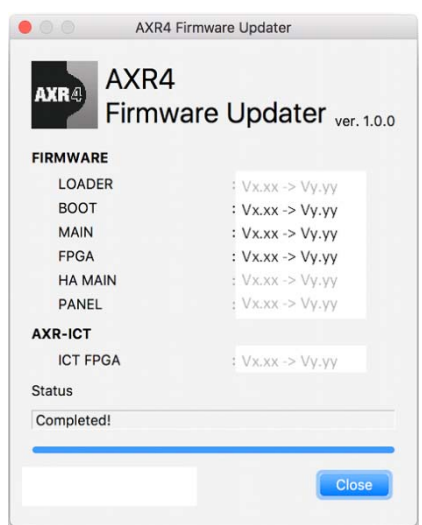

The update is now completed.

# **Messages displayed in progress**

The messages and help are described below.

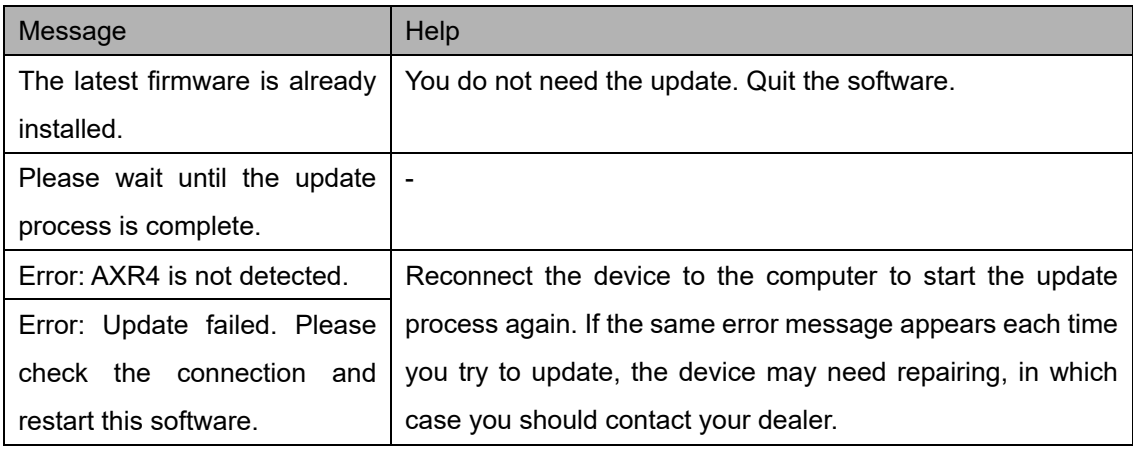

Manual Development Department ©2019 Yamaha Corporation

Published 2/2019 YJHO-B0

# **Steinberg AXR4T** ファームウェア

# アップデートガイド

# **(Windows**、**Mac** 版**)**

スタインバーグ製品をご愛用いただきまして、まことにありがとうございます。 このガイドでは、本体ファームウェアを Thunderbolt で接続したコンピューターからアップデートする方 法を説明します。

### ご注意

# - アップデート作業中に本体の電源を切ったり、本体を操作したり、ケーブルを抜いたりしないでくだ さい。本体が故障する場合があります。

- アップデート作業は、お客様ご自身の責任において行なってください。
- アップデート作業に失敗し、もう一度アップデート作業を実行しても本体が正しく動作しない場合は、 ヤマハ修理ご相談センターにお問い合わせください。
- このソフトウェアおよびガイドの著作権は、すべてヤマハ株式会社が所有します。
- このソフトウェアおよびガイドの一部、または全部を無断で複製、改変することはできません。
- このガイドに掲載されている画面は、すべて操作説明のためのものです。
- Steinberg は、Steinberg Media Technologies GmbH の登録商標です。
- Windows は、米国 Microsoft Corporation の米国およびその他の国における登録商標です。
- Mac は、米国および他の国々で登録された Apple Inc.の商標です。
- Thunderbolt は、アメリカ合衆国および / またはその他の国における Intel Corporation またはそ の子会社の商標です。
- その他、掲載されている会社名および商品名は、各社の商標および登録商標です。

# 動作環境

TOOLS for AXR4T がインストールされ、正常に動作しているコンピューター

### ファイルの構成

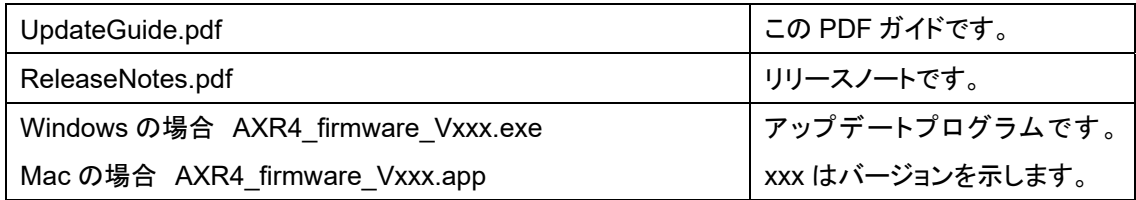

# アップデートの準備

### - 必ず **1** 台ずつ本体を接続してアップデート作業を行なってください。

- アップデートプログラムを実行する前に、必ずすべてのプログラムを終了してください。また、アッ プデート作業中は、別のプログラムを実行したり、ウィンドウを切り替えたりしないでください。
- コンピューターを待機状態に移行しないように設定してください。省電力モードなどでコンピュー ターが待機状態になると、アップデートに失敗する場合があります。スクリーンセーバーなどもお 使いにならないことをおすすめします。

# アップデートの手順

- **1. Thunderbolt** 機器をコンピューターからはずします。
- **2. Thunderbolt** ケーブルを使って、本体をコンピューターに直接接続します。
- **3.** 「**AXR4\_firmware\_Vxxx.exe**」**(Windows** の場合**)**または「**AXR4\_firmware\_Vxxx.app**」**(Mac** の場合**)**をダブルクリックします。

次のような画面が表示されます(画面は Mac 版のものです)。

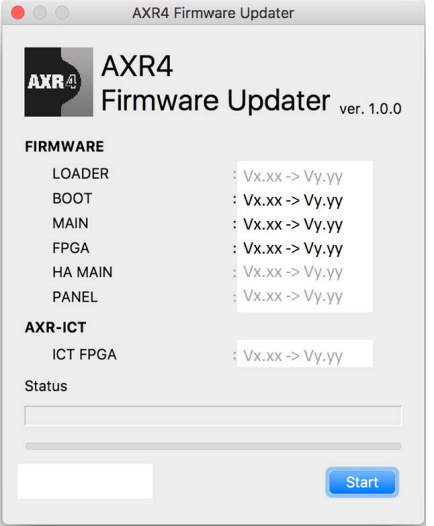

x.xx は古いバージョン、y.yy は新しいバージョンを示します。

### **4. [Start]**をクリックして、アップデートを開始します。

アップデートには約 10 分かかります。

**5.** 「**Status**」に「**Completed!**」と表示されたら、**[Close]**をクリックして終了します。

(画面は Mac 版のものです。)

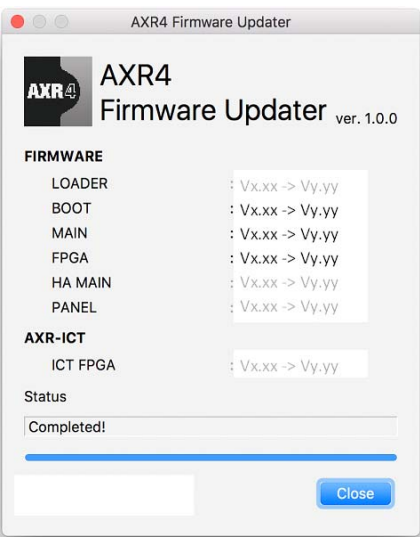

以上でアップデートは完了です。

# アップデート作業中に表示されるメッセージ

メッセージは英語で表示されます。以下に、メッセージ、内容、対処方法を記します。

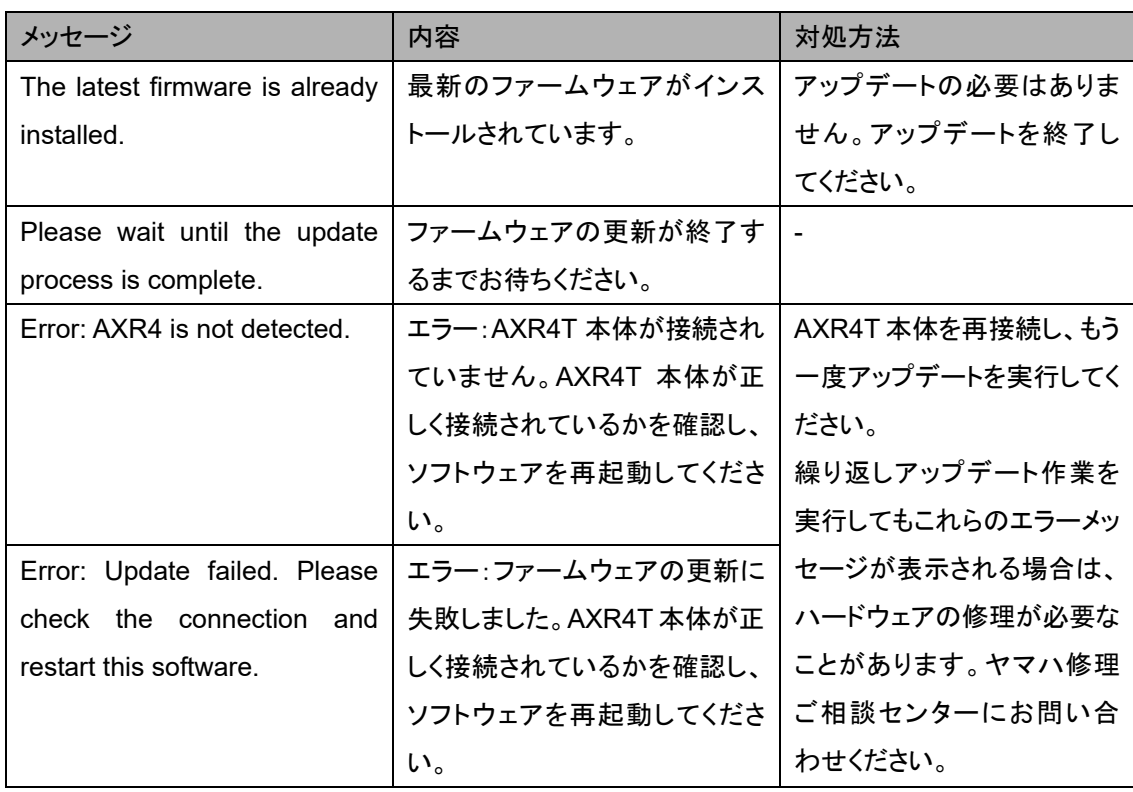

Manual Development Group ©2019 Yamaha Corporation

2019 年 2 月 発行 YJHO-B0